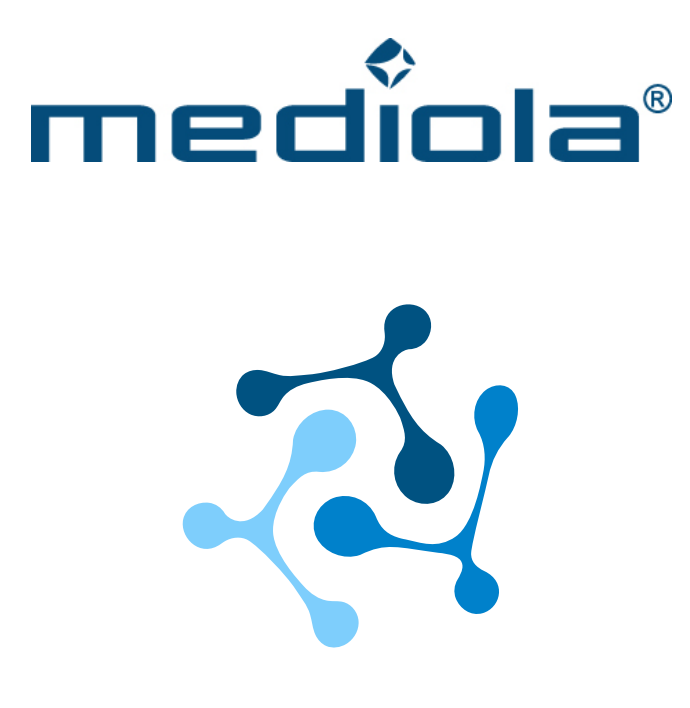

## **CONNECT APP & MATTER BRIDGE**

## **Dokumentation**

**Stand:** 

März 2024

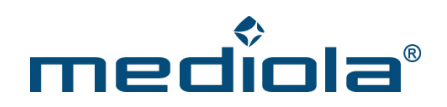

## **INHALTSVERZEICHNIS**

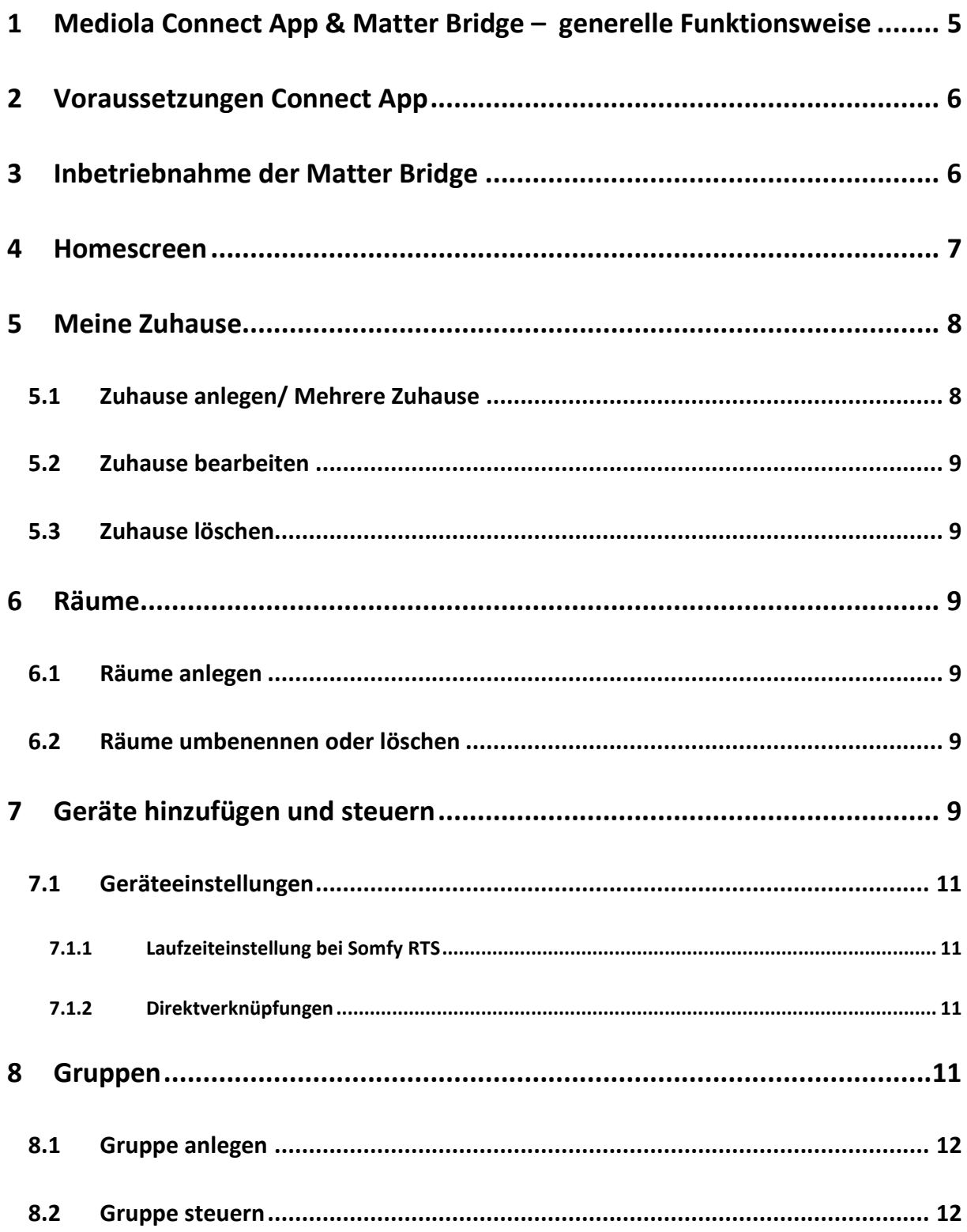

# mediola®

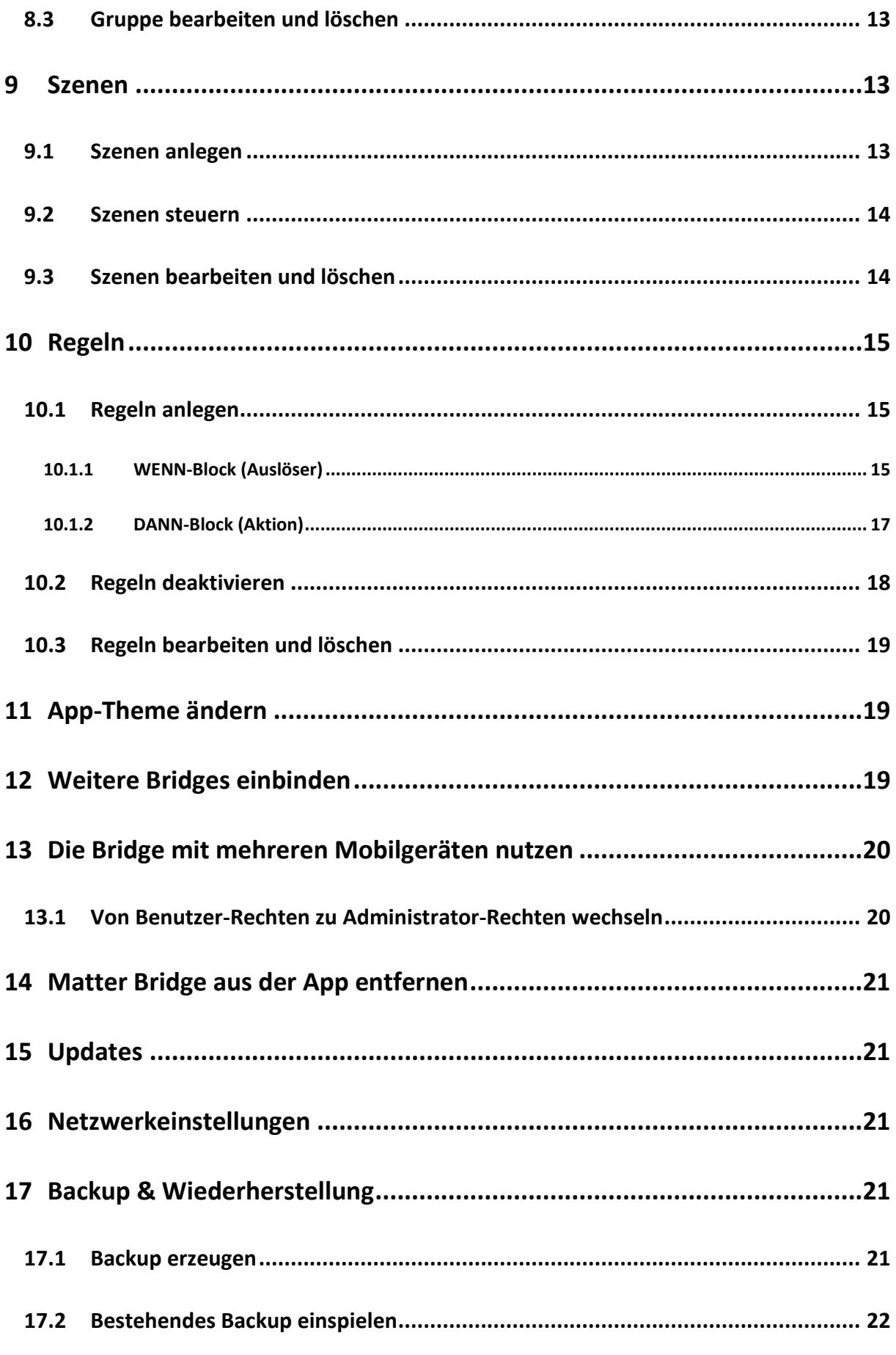

# mediola®

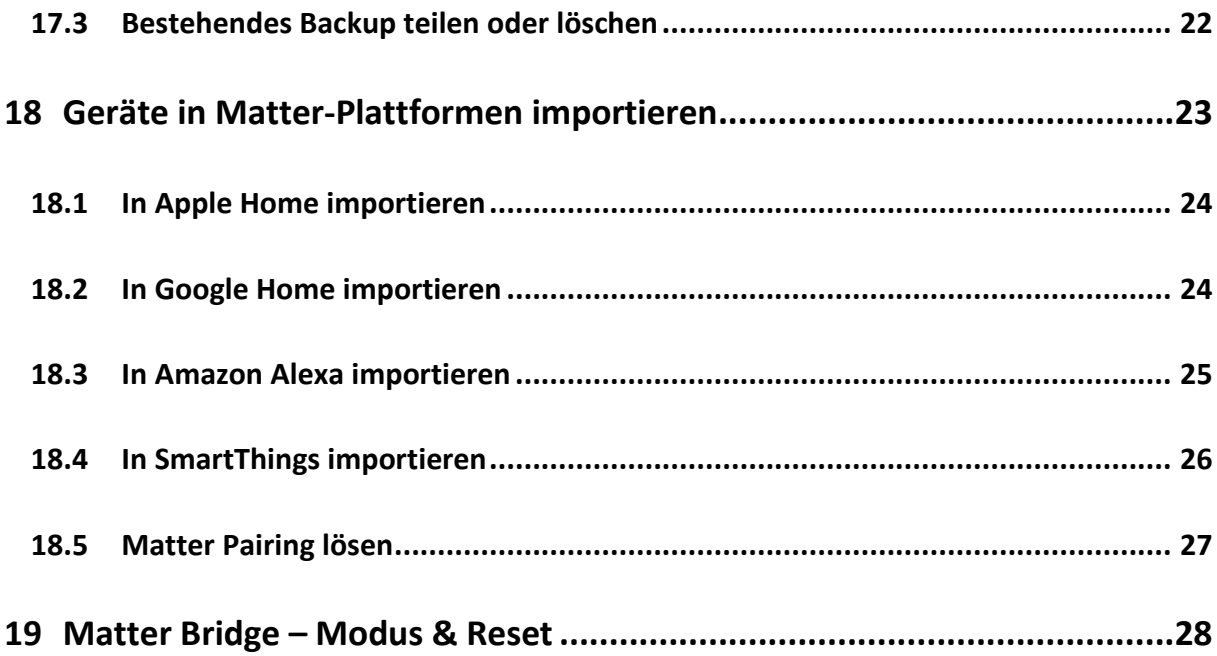

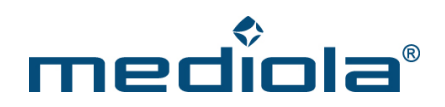

## <span id="page-4-0"></span>**1 Mediola Connect App & Matter Bridge –**

### **generelle Funktionsweise**

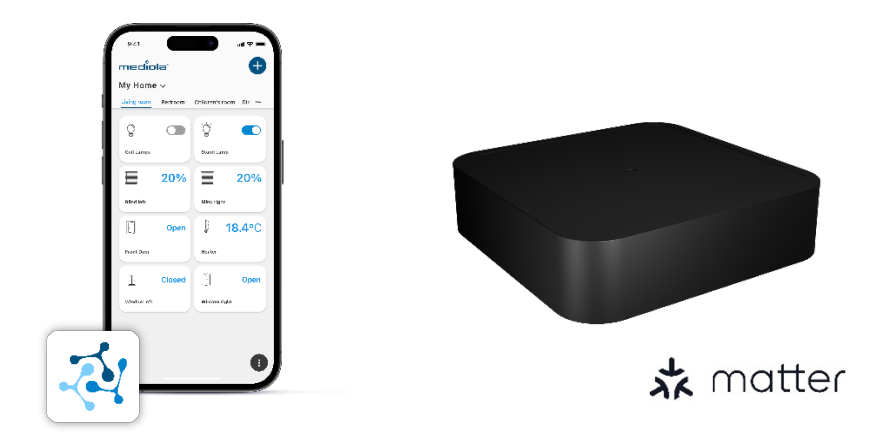

Die mediola Connect App und die mediola Matter Bridge bilden ein zusammenhängendes Duo, bei dem die Connect App als Companion App zur mediola Matter Bridge fungiert. Die Connect App dient dabei zur Inbetriebnahme der mediola Matter Bridge sowie zum Anlernen, Steuern und Automatisieren der daran angebundenen Geräte.

Darüber hinaus können die an die mediola Matter Bridge angelernten Geräte via Bridge mit Matter verbunden werden, ohne dass diese Produkte selbst Matter-fähig sein müssen. Dadurch kann man alle diese Geräte auch in die großen internationalen Smart Home Anwendungsplattformen von Apple, Google, Amazon, Samsung usw., die Matter unterstützen, integrieren und sie dort nahtlos mit vielen andern Marken kombinieren.

Dazu wird die Bridge inklusive der angelernten Geräte mithilfe eines in der Connect App erzeugten Pairing-Codes ganz einfach via Matter in die jeweiligen Ökosysteme eingebunden.

Selbstverständlich können auch mehrere Bridges in der Connect App eingebunden und in die Matter-Plattformen importiert werden.

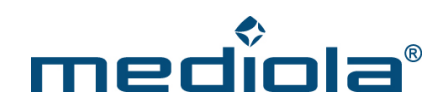

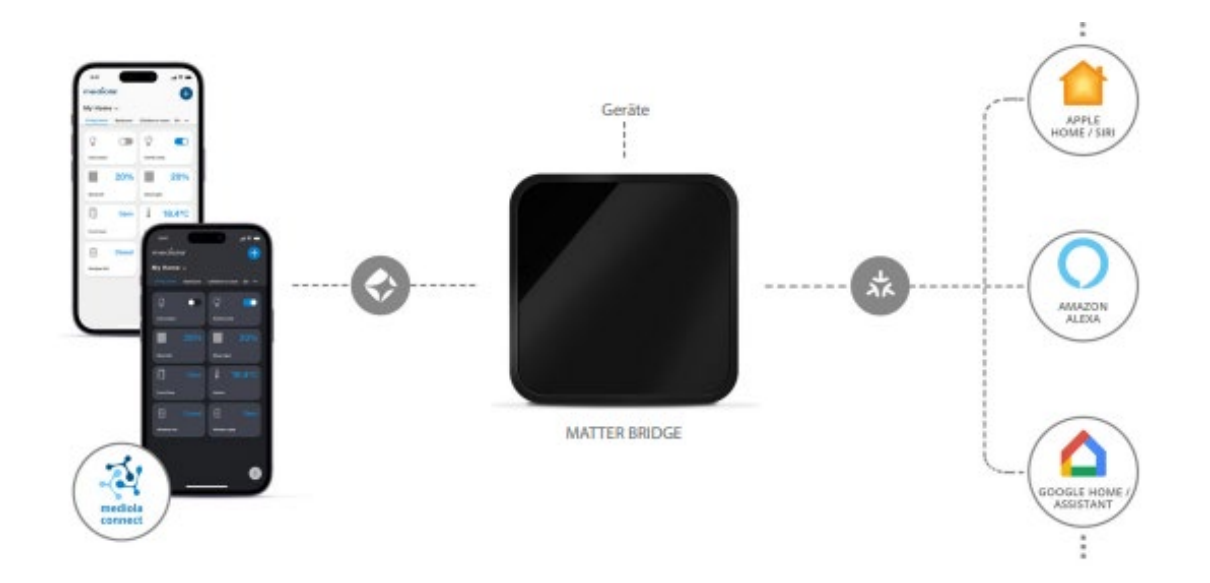

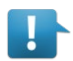

#### **Hinweis**:

In den Matter-Ökosystemen werden ausschließlich diejenigen Gerätefunktionen unterstützt, die den aktuellen Matter Spezifikationen entsprechen und von den jeweiligen Plattform-Betreibern umgesetzt wurden. Das bedeutet, dass möglicherweise dort Funktionen nicht verfügbar sein können, die herstellerseitig und über die Connect App verfügbar sind.

## <span id="page-5-0"></span>**2 Voraussetzungen Connect App**

Die mediola Connect App ist für die Betriebssysteme iOS und Android verfügbar. Für die Installation auf mobilen Geräten gelten folgende Versionen als Mindestanforderungen:

- iOS 11
- Android 7.0 (API Level 24)

## <span id="page-5-1"></span>**3 Inbetriebnahme der Matter Bridge**

Zur Inbetriebnahme der Matter Bridge mit der Connect App befolge die nachfolgend beschriebenen Schritte:

- 1. Verbinde deine Bridge über das Netzteil mit dem Strom. Die LED leuchtet blau und signalisiert, dass sich die Bridge im *Pairing Mode* befindet.
- 2. Öffne die mediola Connect App, klicke auf *Start* und akzeptiere die Endnutzervereinbarungen.
- 3. Füge eine neue Bridge hinzu
- 4. Scanne den QR-Code auf der Unterseite der Bridge.

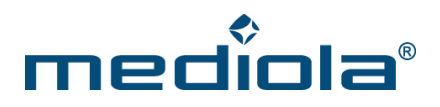

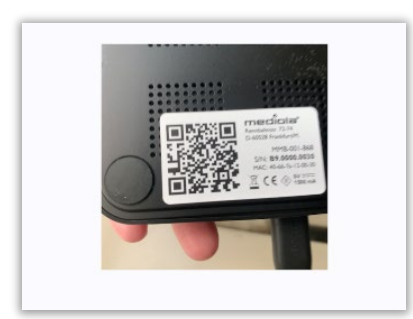

5. Wähle Dein Wifi-Netzwerk aus der Liste und gib das zugehörige Netzwerkpasswort ein. Vorzugsweise "Passwort merken" anhaken.

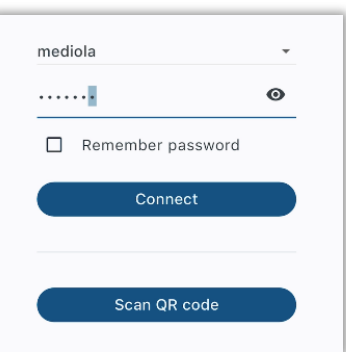

Während des Verbindungsvorgangs wechselt die LED der Bridge zu orange und nach erfolgreichem Verbinden schließlich zu grün. Jetzt ist die Matter Bridge in dein WLAN eingebunden.

6. Gehe nun zum Home Screen der App.

## <span id="page-6-0"></span>**4 Homescreen**

Der Homescreen ist die Startseite der App und Ausgangspunkt für jegliche Steuerung und Konfiguration. Über den Homescreen kannst du alle deine angelernten Geräte steuern und deren Status einsehen, sowie die Detailsteuerung eines Gerätes öffnen. Dabei wird die Sortierung der Geräte nach Räumen vorgenommen, durch welche du in der Raumleiste navigieren kannst. Unter *Häufig genutzt* findest du deine zuletzt gesteuerten Geräte.

Du erreichst aber vom Homescreen nicht nur deine Geräte, sondern auch ganz zentral alle Menüs und Funktionen der App.

Über das Plus-Symbol oben rechts kannst du *Räume*, *Geräte*, *Bridges* oder *Zuhause* hinzufügen.

# ner

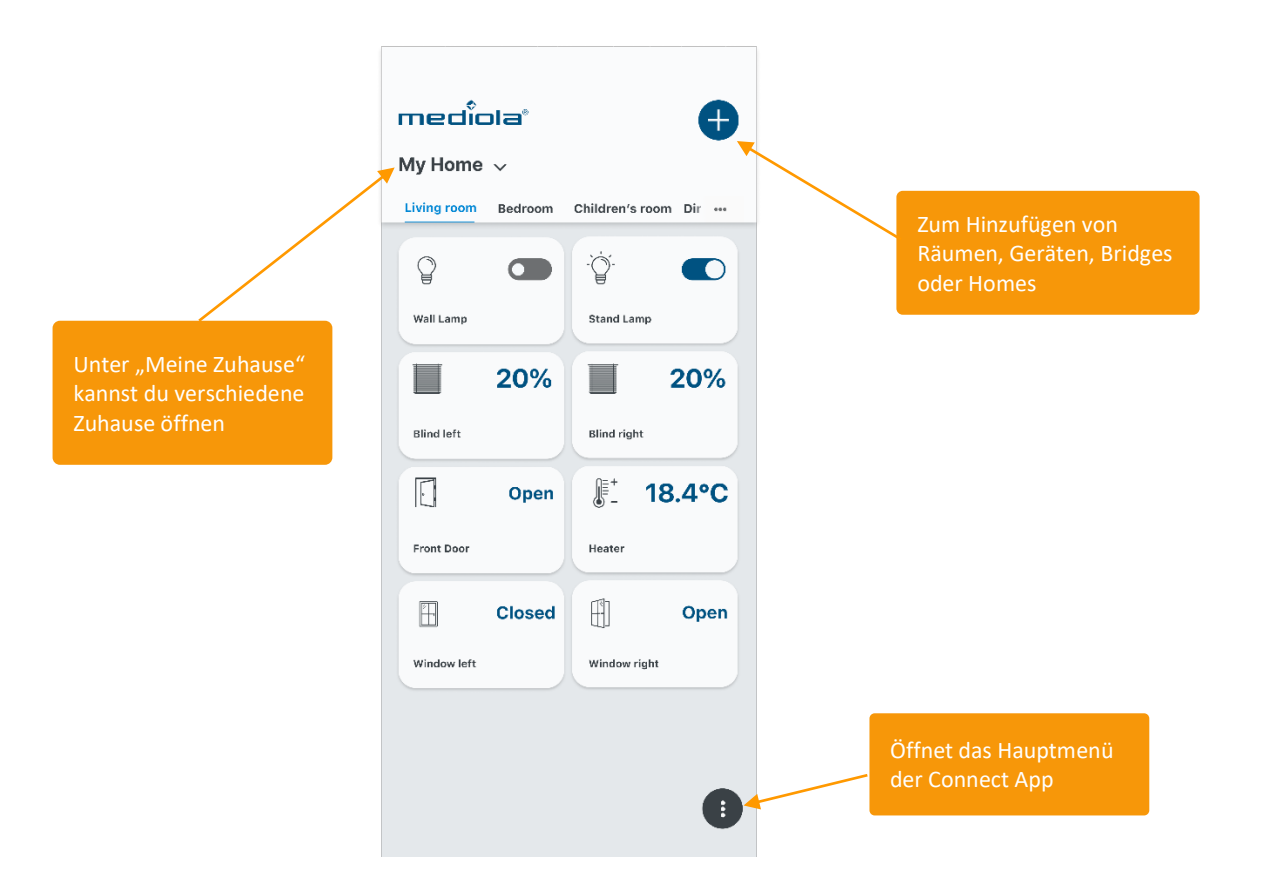

Etwaige Warnmeldungen werden oben neben dem Plus-Symbol durch ein rotes Dreieck angezeigt. Klicke dieses an, um dir die Meldungen anzeigen zu lassen.

## <span id="page-7-0"></span>**5 Meine Zuhause**

Zu Beginn ist standardmäßig das Zuhause *Mein Zuhause* angelegt, das du selbstverständlich umbenennen kannst. Du kannst aber auch mehrere *Zuhause* verwalten.

#### <span id="page-7-1"></span>5.1 Zuhause anlegen/ Mehrere Zuhause

Hast du also z.B. eine Bridge für deinen Erstwohnsitz, so kannst du in der App dieses Zuhause mit Räumen und Geräten bedienen und verwalten. Über das Anlegen eines zweiten Zuhauses kannst du so aber auch in derselben App dein Ferienhaus hinterlegen und verwalten. Durch diese Verwaltung in getrennte Zuhause bleiben deine Geräte stets übersichtlich gegliedert

Über das Plus-Symbol in der oberen rechten Ecke kann ein neues Zuhause angelegt werden. Im Anschluss kann, ebenfalls über das Plus-Symbol, die zugehörige Bridge hinzugefügt werden.

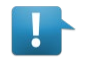

#### **Hinweis**:

Wird ein Zuhause hinzugefügt, dem keine Bridge zugeordnet wird, so wird dieses Zuhause automatisch beim nächsten Neustart der App wieder entfernt

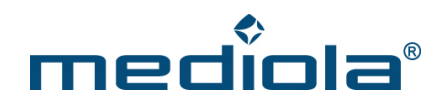

#### <span id="page-8-0"></span>5.2 Zuhause bearbeiten

Um das Zuhause zu bearbeiten, öffne das Hauptmenü, wähle *Zuhause* und klicke dein Zuhause an. Jetzt kannst du den Namen bearbeiten.

#### <span id="page-8-1"></span>5.3 Zuhause löschen

Um das Zuhause zu löschen, musst du die zugehörige Bridge aus der App entfernen. Öffne dazu das Hauptmenü, wähle *Zuhause* und klicke deine Bridge an. Dort kannst du Bridge und Zuhause über den Befehl *Bridge entfernen* löschen.

### <span id="page-8-2"></span>**6 Räume**

In jedem Zuhause werden die Geräte in Räumen organisiert. D.h. Geräte müssen IMMER einem Raum zugeordnet werden. Deshalb muß VOR der Geräteeinbindung mindestens ein Raum angelegt werden.

#### <span id="page-8-3"></span>6.1 Räume anlegen

Als Standard ist zu Beginn kein Raum, sondern nur die Kategorie *Häufig genutzt* (Uhr-Icon) vorhanden. Lege deshalb zuerst über das Plus-Symbol in der rechten oberen Ecke mindestens einen Raum an. Deine Räume siehst du dann im Homescreen in der Raumliste.

#### <span id="page-8-4"></span>6.2 Räume umbenennen oder löschen

Um einen Raum zu löschen, öffne das Hauptmenü. Wähle *Zuhause* und klicke den Raum an. Nun kannst du den Raum umbenennen und speichern oder löschen.

## <span id="page-8-5"></span>**7 Geräte hinzufügen und steuern**

Nachdem du einen Raum angelegt hast, kannst du nun über das Plus-Symbol oben rechts Geräte hinzufügen. Wähle dazu mittels Dropdownliste den Raum, zu dem das Gerät hinzugefügt werden soll und scanne den QR-Code deines Gerätes.

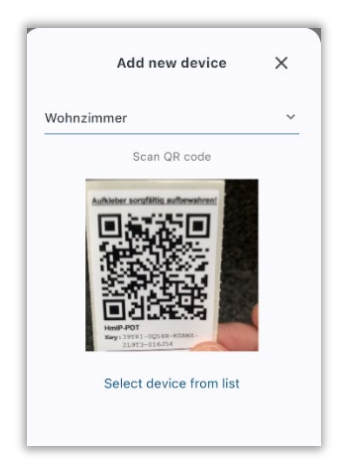

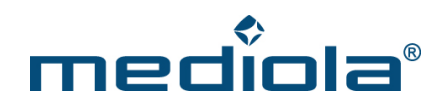

Versetze danach das Gerät in den Anlernmodus. Klicke danach auf *Weiter*, um das Gerät an die Bridge anzulernen und in die mediola Connect App zu integrieren.

Sollte dein Gerät keinen QR-Code zum Anlernen haben, klicke auf *Gerät aus Liste wählen* und wähle Gerätetyp und Hersteller. Die App führt dich dann durch den gerätespezifischen Anlernprozess.

War der Anlernvorgang erfolgreich, öffnet sich das Einstellungsmenü des Gerätes. Du kannst hier unter anderem den Standard-Gerätenamen ändern oder verfügbare Status- und Geräteinformationen einsehen. Um das Anlernen des Gerätes abzuschließen, klicke auf den Haken hinter dem Gerätenamen und schließe die Geräteeinstellungen.

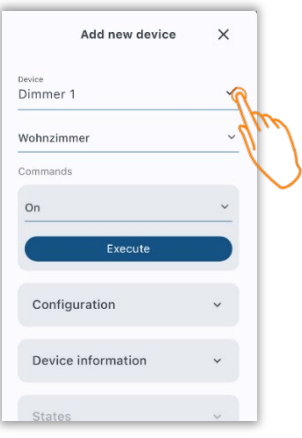

Nun erscheint das angelernte Gerät als Kachel auf dem Homescreen der App im jeweiligen Raum. Hier kannst du bereits den aktuellen Status sehen und direkt einfache Schaltbefehle ausführen.

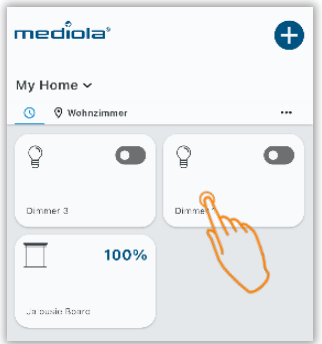

Wenn du die Kachel des Gerätes anklickst, öffnet sich die Detailansicht des Gerätes. Hier kannst du nun alle integrierten Befehle verwenden und es werden alle integrierten Zustände angezeigt.

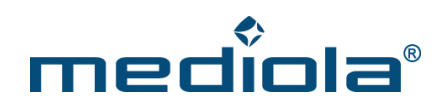

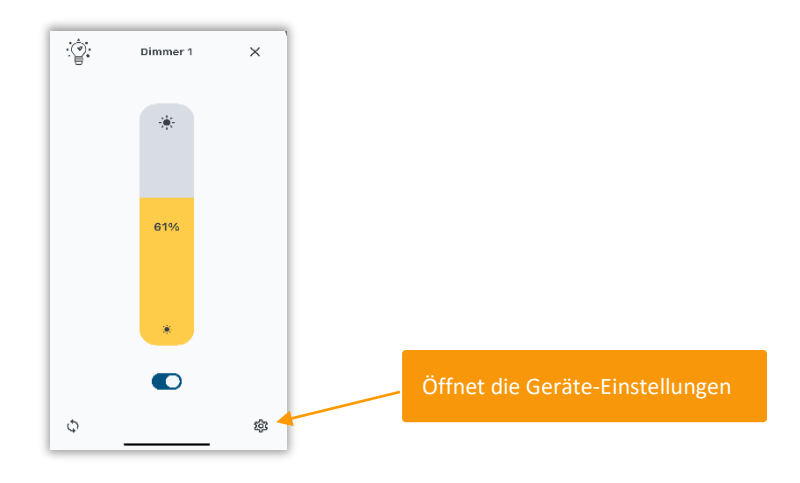

#### <span id="page-10-0"></span>7.1 Geräteeinstellungen

Mit einem "Swipe up" (Wisch nach oben) oder einem Klicken auf das Zahnrad-Symbol öffnest du die Geräteeinstellungen. Hier kann der Gerätename oder die Raumzuordnung geändert werden. Verfügbare Kommandos, Status und Geräteinformationen sind hier ebenso zugänglich, wie eventuell einstellbare Konfigurationsparameter (wie z.B. Laufzeit bei Rollläden).

#### <span id="page-10-1"></span>7.1.1 Laufzeiteinstellung bei Somfy RTS

Bei Somfy RTS Geräten ist es erforderlich, die Laufzeiten zu konfigurieren. Hierbei die gemessene Zeit in ms eintragen und speichern (D.h.: bei Laufzeit hoch > Die Zeit, die von ganz unten nach ganz oben gebraucht wird | bei Laufzeit runter → Die Zeit, die von ganz oben nach ganz unten gebraucht wird). Ohne diese Einstellung kann die Position der RTS Geräte nicht berechnet werden, so dass sowohl die Zustandsanzeige als auch die Slide-Funktion u.U. nicht richtig funktioniert. Nachdem die Laufzeiten eingestellt wurden, ist es außerdem notwendig, Rollos o.ä. einmal komplett nach oben laufen zu lassen (für die komplette eigestellte Zeit), um die Rollos zu kalibrieren (als Referenzfahrt). Wenn die Option Referenzfahrt auf "true" gestellt wird, dann wird dies immer durchgeführt. Dies ist nur sinnvoll, wenn häufig auch mit konventionellen Funkfernbedienungen gesteuert wird, um so die Position abzugleichen, da das RTS-Funkprotokoll grundsätzlich keine Rückmeldungen des tatsächlichen Gerätezustandes liefert.

#### <span id="page-10-2"></span>7.1.2 Direktverknüpfungen

Bei Geräten, die die Möglichkeit für Direktverknüpfungen beinhalten (z.B. bei HmIP Fenstersensoren), können über die Option *Verknüpfungen* die möglichen Geräte (z.B. HmIP Thermostate) verknüpft werden.

#### <span id="page-10-3"></span>**8 Gruppen**

Möchtest du mehrere Geräte des *gleichen Gerätetyps* zusammen steuern, kannst du dafür eine Gruppe anlegen.

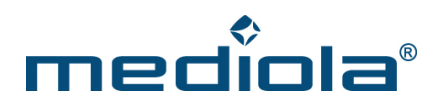

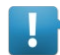

#### **Hinweis:**

Die Gerätetypen stehen dabei für Funktionsumfänge. So kann z.B. ein Dimmer mit den Funktionen an/aus/Dimmwert in % in eine Gruppe mit Schaltern (Funktionen an/aus) hinzugefügt werden. Ein Schalter kann aber nicht Teil der Gruppe Dimmer sein, da er nicht über die nötige Funktion (Dimmwert in %) verfügt. Dasselbe gilt für Rollläden& Jalousien. Da Rollläden nur Funktionen haben, die auch Jalousien besitzen, Jalousien jedoch zusätzliche Funktionen haben, können Jalousien also Teil einer Gruppe mit Rollläden sein, nicht aber umgekehrt.

#### <span id="page-11-0"></span>8.1 Gruppe anlegen

Öffne das Hauptmenü und wähle *Gruppen*. Über den Befehl *Neue Gruppe* kannst du beginnen, eine neue Gruppe anzulegen.

Wähle nun den Gerätetyp deiner Gruppe und gib einen Namen für die Gruppe ein.

Im Anschluss kannst du aus deinen Geräten, die dem gewählten Gerätetyp für die Gruppe entsprechen, diejenigen auswählen, die Teil der Gruppe sein sollen. Die Zuordnung kann selbstverständlich später geändert werden.

In dem Dropdown *Raum* kannst du festlegen, ob deine Gruppe in einem bestimmten Raum angezeigt werden soll. Wählst du keinen Raum aus, wird die Gruppe in allen Räumen angezeigt, in denen sich Geräte aus der Gruppe befinden. Wählst du *Gruppe nicht in Räumen anzeigen*, werden die Gruppen nur hier im Bereich *Gruppen* des Hauptmenüs angezeigt.

Mit *Ausführen* kannst du die Funktionalität der Gruppe vor dem Speichern testen. Klicke abschließend auf *Gruppe erstellen*, um die Gruppe final anzulegen.

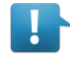

#### **Hinweis**:

Eine Gruppe ohne Gerät kann nicht gespeichert werden.

#### <span id="page-11-1"></span>8.2 Gruppe steuern

Du findest die Gruppe unter dem Raum, in dem du Sie hinzugefügt hast als ganz normale Gerätekachel (sofern du nicht die Option *Gruppe nicht in Räumen anzeigen* gewählt hast). Über die gängigen Bedienelemente steuerst du nun alle Geräte der Gruppe zugleich. Der Zustand von Gruppen wird nur angezeigt, wenn er gerade gesetzt wird (d.h. während/nach der Bedienung). Ansonsten besitzen Gruppen jedoch grundsätzlich keinerlei "Gruppenzustand".

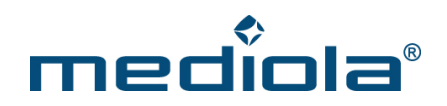

#### <span id="page-12-0"></span>8.3 Gruppe bearbeiten und löschen

Um eine Gruppe zu bearbeiten, öffne das Hauptmenü, gehe zu *Gruppen* und wähle die entsprechende Gruppe aus und bearbeite die jeweiligen Parameter. Vergiss nicht, deine Änderungen zu speichern. Über *Löschen* kann die Gruppe entfernt werden.

### <span id="page-12-1"></span>**9 Szenen**

*Szenen* sind Aneinanderreihungen von verschiedenen Befehlen für Geräte oder Gruppen, die als komplette Sequenz durch einen Tastendruck ausgelöst werden. Die einzelnen Befehle innerhalb der Szene werden in der Reihenfolge der Anordnung in der App nacheinander ausgeführt. So könnte man z.B. in einer Szene "Morgenroutine" zunächst die Rollläden hochfahren und die Kaffeemaschine in der Küche über eine Steckdose anschalten.

#### <span id="page-12-2"></span>9.1 Szenen anlegen

Über das Hauptmenü gelangst du zum Bereich *Szenen*. Hier kannst du über den Befehl *Neue Szene* deine Szenen anlegen. Vergib zunächst den Namen der Szene und klicke dann auf *Aktion hinzufügen*.

Wähle dann den ersten Schritt bzw. Aktion deiner Szene z.B. die Gruppe Rollläden. Klappe das Gerät oder die Gerätegruppe aus, um einen Schaltbefehl zu wählen, z.B. *Hoch*. Um weitere Geräte, Gruppenaktionen oder auch eine Verzögerung (also eine Pause in Millisekunden) hinzuzufügen, wähle *Aktion hinzufügen*.

Eine bereits hinzugefügte Aktion kannst du *löschen*, indem du die Aktion per Wischgeste nach rechts ziehst.

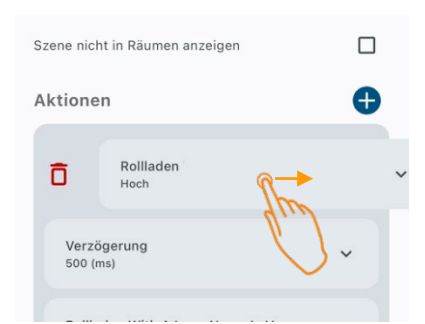

Eine bereits hinzugefügte Aktion kannst du *duplizieren*, indem du die Aktion per Wischgeste nach links ziehst.

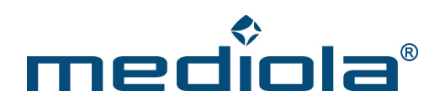

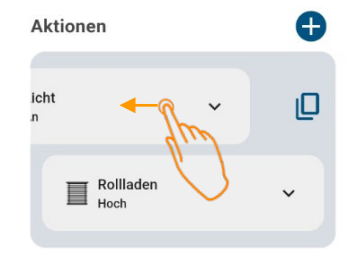

Die Abfolge der Aktionen änderst du, indem du die jeweilige Aktion gedrückt hältst und dann an eine andere Stelle ziehst.

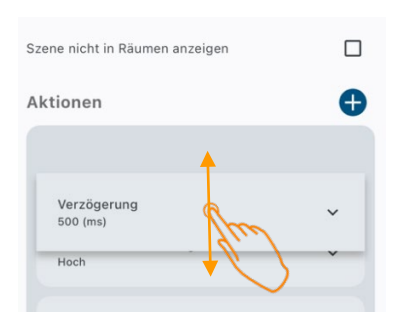

Unter *Raum* kannst du festlegen, ob deine Szene in einem bestimmten Raum gelistet werden soll. Wählst du keinen Raum aus, wird die Szene in allen Räumen angezeigt, in denen sich Geräte aus der Szene befinden. Wählst du *Szene nicht in Räumen anzeigen*, werden die Szenen nur hier im Bereich *Szenen* des Hauptmenüs angezeigt.

Um die Szene zu speichern, klicke auf *Speichern*.

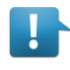

#### **Hinweis**:

Eine Szene ohne Aktion kann nicht gespeichert werden.

#### <span id="page-13-0"></span>9.2 Szenen steuern

Du findest die Szene unter dem Raum, in dem du Sie hinzugefügt hast als ganz normale Gerätekachel (sofern du nicht die Option *Szene nicht in Räumen anzeigen* gewählt hast). Über den Start-Button kannst du die Szene ausführen.

#### <span id="page-13-1"></span>9.3 Szenen bearbeiten und löschen

Um eine Szene zu bearbeiten, öffne das Hauptmenü, gehe zu *Szenen* und wähle die entsprechende Szene aus und bearbeite die jeweiligen Parameter. Vergiss nicht, deine Änderungen zu speichern. Über den Befehl *Löschen* kann die Szene von der Bridge entfernt werden.

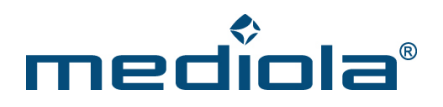

## <span id="page-14-0"></span>**10 Regeln**

Als *Regeln* werden WENN-DANN-Automatisierungen bezeichnet. Sie bestehen immer mindestens aus einem auslösenden Ereignis (WENN), das eintreten muss, damit die Automatisierung gestartet wird und einer Abfolge von Aktionen (DANN), die ausgeführt wird, wenn das auslösende Ereignis eintritt.

#### <span id="page-14-1"></span>10.1 Regeln anlegen

Über das Hauptmenü gelangst du zum Bereich *Regeln*. Hier kannst du über den Befehl *Neue Regel* deine Regeln anlegen. Vergib zunächst den Namen der Regel und definiere anschließend den Gültigkeitszeitraum, indem du ein Startdatum und/ oder ein Enddatum eingibst.

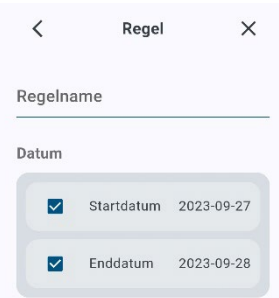

Entfernst du bei beiden den Haken, so ist die Regel ohne zeitliche Einschränkungen gültig.

#### <span id="page-14-2"></span>10.1.1 WENN-Block (Auslöser)

Im WENN-Block kannst du die Auslöser einer Automatisierung bestimmen. Das bedeutet, sobald das Ereignis im WENN-Block eintritt, wird die Regel ausgeführt und die einzelnen Aktions-Schritte durchlaufen.

Als Auslöse-Arten stehen *Zeit-Auslöser* (Zeitschaltung), *Astro-Events* (z.B. Sonnenauf- oder Sonnenuntergang) sowie *Status der angelernten Sensoren* (Gerätestatus) zur Verfügung.

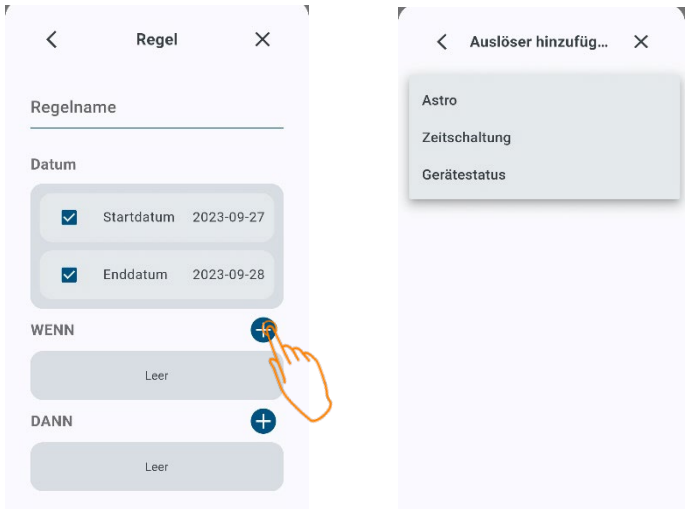

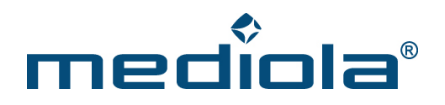

Wähle eine Auslöse-Art und passe dort die jeweiligen Parameter je nach Bedarf an, um festzulegen was oder wann die Aktionen auslösen soll.

#### **Astro**

Hier kann als Auslöser Morgen- & Abenddämmerung sowie Sonnenauf- & untergang gewählt werden. Zusätzlich lässt sich zu der jeweiligen Auswahl ein Zeitversatz (z.B. 10 min nach Sonnenaufgang) einstellen und eine zeitliche Begrenzung festlegen (z.B. frühestens um 9 Uhr).

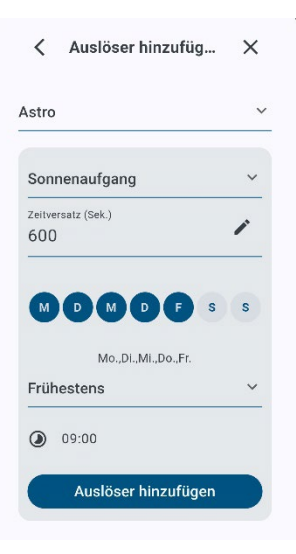

#### **Zeitsteuerung**

Hier kann als Auslöser eine bestimmte Uhrzeit an festgelegten Wochentagen eingestellt werden

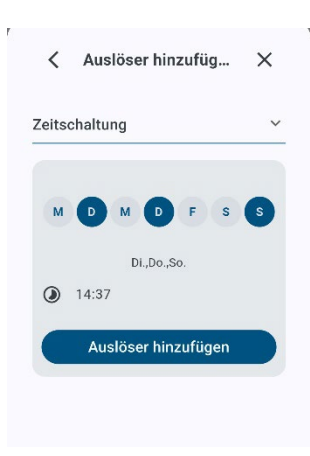

#### **Gerätestatus**

Hier kann der Status eines Sensors als Auslöser gewählt werden.

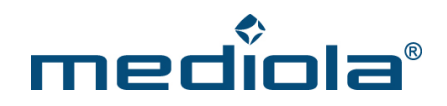

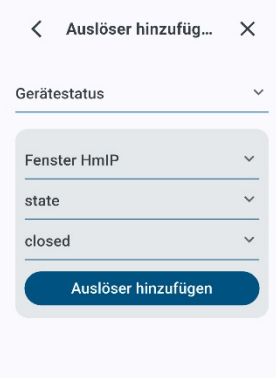

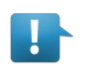

#### Hinweis:

Es können auch mehrere WENN-Bedingungen in einer Regel verwendet werden. Hier wird die Regel dann ausgelöst, wenn entweder die eine **ODER** die andere WENN-Bedingung eintritt.

Du kannst Auslöser *löschen*, indem du den Auslöser per Wischgeste nach rechts ziehst.

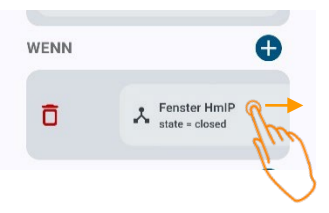

Du kannst Auslöser *duplizieren*, indem du den Auslöser per Wischgeste nach links ziehst.

#### <span id="page-16-0"></span>10.1.2 DANN-Block (Aktion)

Im DANN-Block können verschiedene Aktionen festgelegt werden, die ausgeführt werden, sobald ein WENN-Auslöser eintritt.

Als Aktions-Arten stehen *Geräte*- und *Gruppenaktionen* sowie *Verzögerungen* (Pausen in Millisekunden) zur Auswahl.

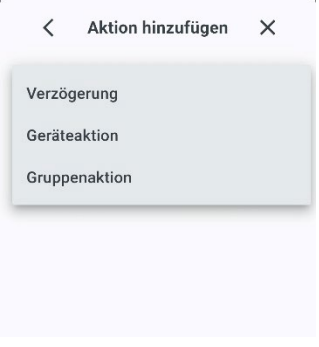

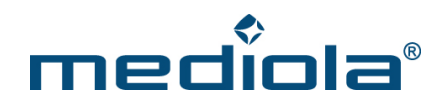

Es können beliebig viele Aktionen der Regel hinzugefügt werden, die beim Auslösen immer alle nacheinander ausgeführt werden (in der Reihenfolge von oben nach unten). Die Reihenfolge kann geändert werden, indem die jeweiligen Aktionen an eine andere Positionen gezogen werden.

Eine Aktion kannst du löschen, indem du sie per Wischgeste nach rechts ziehst. Du kannst eine Aktion duplizieren, indem du sie per Wischgeste nach links ziehst.

Nachdem du alle Einstellungen vorgenommen hast, speichere die Regel über die *Speichern*-Taste.

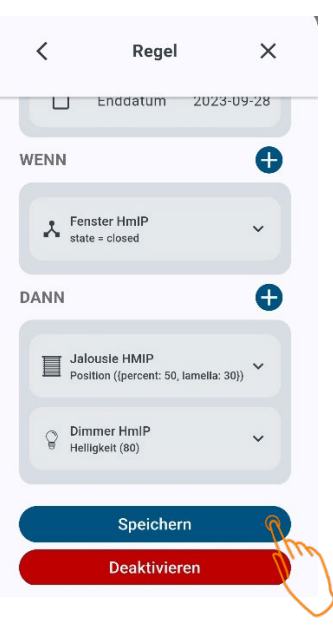

#### <span id="page-17-0"></span>10.2 Regeln deaktivieren

Wenn eine Regel gespeichert wird, ist sie grundsätzlich aktiv. Falls du die Regel für eine bestimmte Zeit deaktivieren möchtest, um sie später wieder aktivieren zu können, kannst du das in der jeweiligen Regel über die *Deaktivieren*-Taste vornehmen.

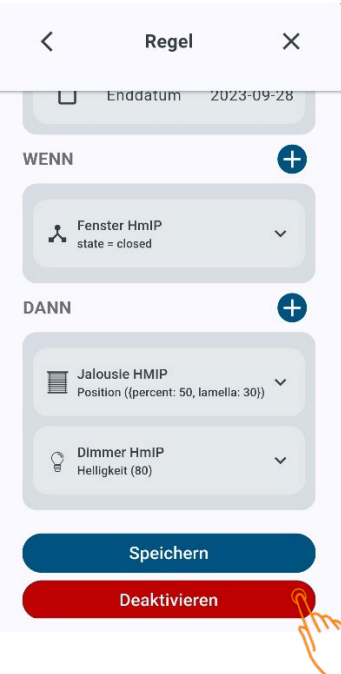

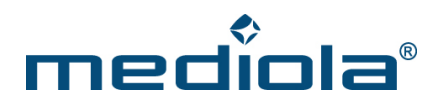

Ist die Regel deaktiviert, wechselt die Funktion der Taste zu *Aktivieren*. Über diese *Aktivieren*-Taste kannst du die Regel wieder aktivieren.

#### <span id="page-18-0"></span>10.3 Regeln bearbeiten und löschen

Um eine Regel zu bearbeiten, öffne das Hauptmenü, gehe zu *Regeln* und wähle die entsprechende Regel aus und bearbeite die jeweiligen Parameter. Vergiss nicht, deine Änderungen zu speichern. Über den Befehl *Löschen* kann die Regel von der Bridge entfernt werden.

## <span id="page-18-1"></span>**11 App-Theme ändern**

Im Hauptmenü kannst du unter *Einstellungen* und *System* zwischen einem hellen und einem dunklen App-Theme wählen.

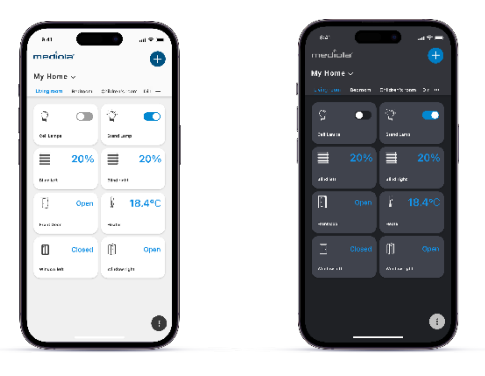

## <span id="page-18-2"></span>**12 Weitere Bridges einbinden**

In der Connect App kannst du grundsätzlich mehrere Bridges für ein Zuhause verwalten. Wähle dazu zunächst das Zuhause, klicke dann das Plus in der oberen rechten Ecke und *Bridge hinzufügen*, um eine weitere Bridge hinzuzufügen. Scanne nun den QR-Code der Bridge

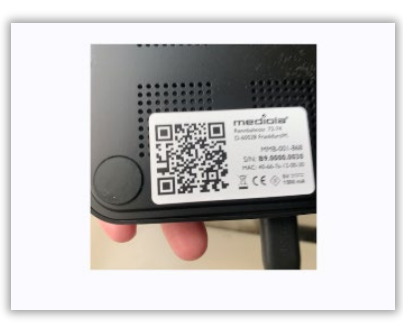

Und binde sie anschließend in dein WLAN ein (wie in Kapitel 3 ausführlicher beschrieben).

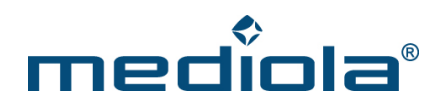

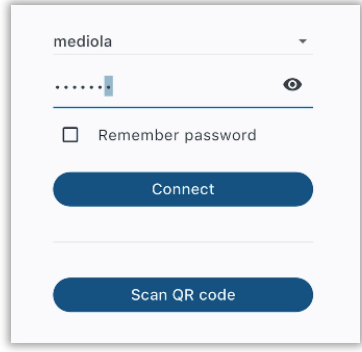

## <span id="page-19-0"></span>**13 Die Bridge mit mehreren Mobilgeräten nutzen**

Die Bridge mit mehreren Mobilgeräten zu verwenden ist einfach. Sobald die Bridge initial in das Heimnetzwerk integriert wurde, ist diese Bridge und das zugehörige Home für andere Mobilgeräte, die sich im selben Netzwerk befinden in der mediola Connect App integrierbar.

Dabei ist es grundsätzlich so, dass die Connect App auf dem Mobilgerät, mit dem die initiale Einrichtung der Bridge vorgenommen wurde, *Administrator-Rechte* besitzt. Das bedeutet, dass dort alle Funktionen (d.h. auch Löschen, Änderungen bei Einstellungen & Geräten usw.) verfügbar sind. Jedes weitere Mobil-Gerät erhält für die Bridge zunächst lediglich *Benutzer-Rechte*, die nur die Steuerung ermöglichen.

Um ein weiteres Mobil-Gerät mit Benutzer-Rechten einzurichten, ist es notwendig, auf dem weiteren Mobilgerät die Connect App zu starten, dort das bereits erstellte Zuhause auswählen (wird automatisch gefunden, wenn man sich im selben Netzwerk befindet) und dort eine Bridge hinzuzufügen. Eingescannt wird dabei dann ein QR-Code, der in der Connect App mit Admin-Rechten erzeugt wird. Gehe dort dazu in das Hauptmenü in den Bereich *Zuhause* und klicke auf *Zugriff erlauben*. Jetzt öffnet sich ein Fenster mit einem QR-Code, den du mit dem anderen Mobilgerät unter *Neue Bridge hinzufügen* einscannst. Fertig. Die zu steuernden Geräte werden schließlich automatisch gefunden und angezeigt. Für jedes weitere Mobilgerät gehst du in gleicher Weise vor.

#### <span id="page-19-1"></span>13.1 Von Benutzer-Rechten zu Administrator-Rechten wechseln

Um auf einem Mobilgerät von Benutzer-Rechten zu Administrator-Rechten zu wechseln, öffne dort die Connect App und gehe in das Hauptmenü in den Bereich *Zuhause*, selektiere die Bridge und klicke auf *Als Admin verbinden*. Nachdem du den QR-Code auf der Bridge gescannt hast, hat auch dieses Mobilgerät die vollen Administrator-Berechtigungen.

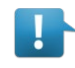

#### Hinweis:

Es können mehrere Mobilgeräte Administrator-Rechte haben. Bitte beachte, dass in diesem Fall alle Administratoren alle Änderungen am System vornehmen können (auch kritische).

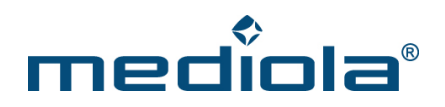

### <span id="page-20-0"></span>**14 Matter Bridge aus der App entfernen**

Um die mediola Matter Bridge aus der App zu entfernen, öffne das Hauptmenü, wähle *Zuhause* und im Anschluss deine Bridge aus. Über *Bridge entfernen* kannst du die Bridge aus der App löschen.

## <span id="page-20-1"></span>**15 Updates**

Unter *Hauptmenü Zuhause Deine Bridge Auf Updates prüfen* kannst du für deine Bridge nachschauen, ob es Updates für deine Bridge gibt und diese installieren. Normalerweise bekommst du aber auch einen Hinweis in der App, wenn ein neues Firmwareupdate für deine Bridge bereitsteht.

## <span id="page-20-2"></span>**16 Netzwerkeinstellungen**

Unter *Hauptmenü Zuhause Deine Bridge Netzwerkseinstellungen* kannst du die Netzwerkeinstellungen deiner mediola Matter Bridge einsehen. Als Standard ist hier DHCP eingestellt. Wechselst du von DHCP auf manuell, kannst du die Netzwerkeinstellungen in dem Menü selbst anpassen.

## <span id="page-20-3"></span>**17 Backup & Wiederherstellung**

#### <span id="page-20-4"></span>17.1 Backup erzeugen

Unter *Hauptmenü Support Wiederherstellung* kannst du über den Plus-Button ein neues Backup anstoßen. Anschließend selektierst du die Bridge, für die das Backup generiert werden soll, wählst einen Namen und ein Passwort und erstellst das Backup über den *Backup* Button

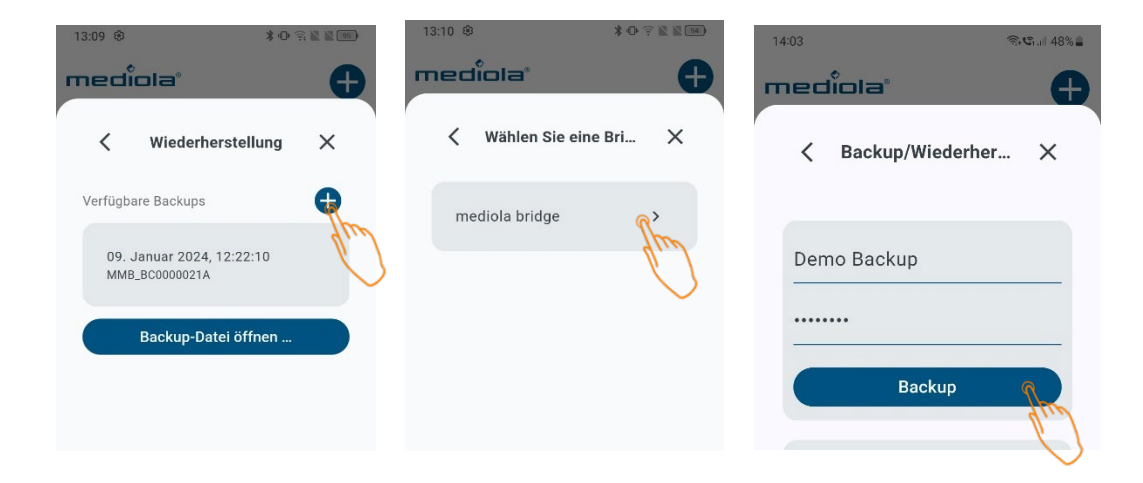

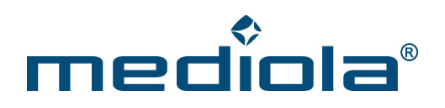

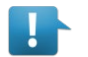

#### **Hinweis**:

Bitte notiere das Passwort, mit dem das Backup geschützt ist, denn es kann nicht zurückgesetzt oder anderweitig wiederhergestellt werden. Ohne das Passwort zu kennen, kann ein Backup nicht eingespielt werden.

#### <span id="page-21-0"></span>17.2 Bestehendes Backup einspielen

Unter *Hauptmenü Support Wiederherstellung* werden dir verfügbare Backups angezeigt. Zum Laden des Backup tippe auf das gewünschte Backup, selektiere die Bridge, auf die das Backup geladen werden soll, gebe das Passwort des Backups ein und tippe abschließend auf die Taste *Wiederherstellung*.

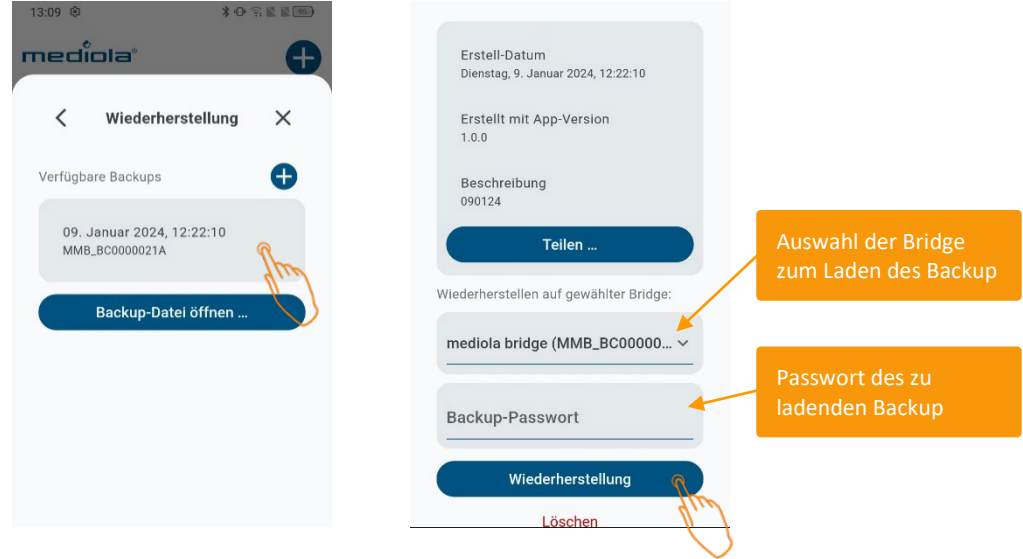

Um ein extern gespeichertes Backup zu installieren, nutze den Button *Backup-Datei öffnen…*.

#### <span id="page-21-1"></span>17.3 Bestehendes Backup teilen oder löschen

Unter *Hauptmenü Support Wiederherstellung* kannst du ein bestehendes Backup durch Antippen auswählen. Um das Backup zusätzlich an einem anderen Ort zu speichern, kannst du die Taste *Teilen* nutzen. Zum Löschen des Backup nutze den *Löschen*-Befehl.

## ner

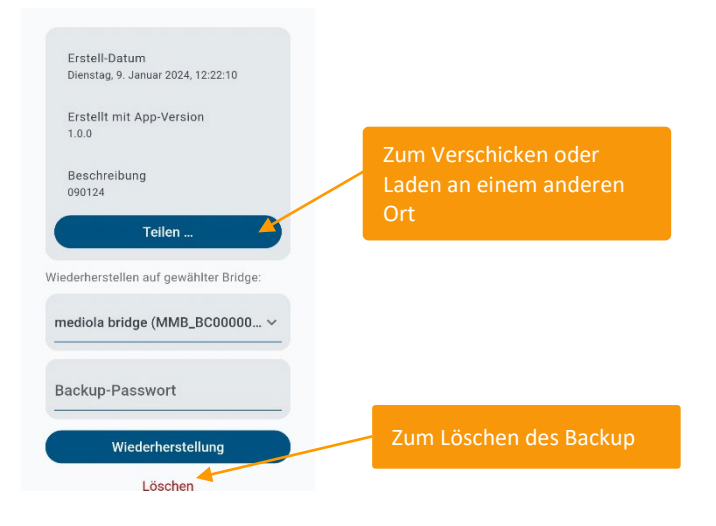

## <span id="page-22-0"></span>**18 Geräte in Matter-Plattformen importieren**

Dank der mediola Matter Bridge kannst du deine daran angelernten Geräte über den Matter-Standard in die großen Smart Home Systeme von Apple, Google, Amazon, Samsung usw. inkl. deren Sprachsteuerungen importieren.

Dazu öffne in der Connect App das Hauptmenü am unteren rechten bzw. linken Bildschirmrand.

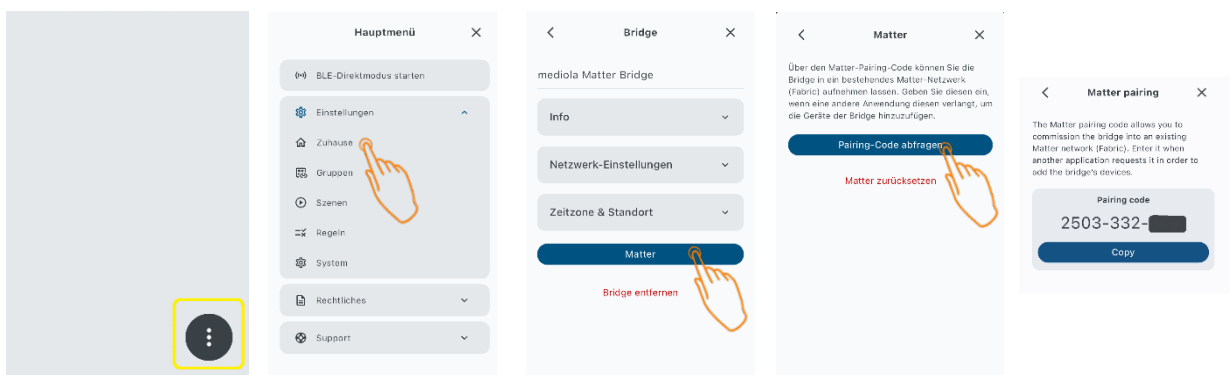

Öffnen hier die Einstellungen und wähle *Zuhause* aus. Klicke auf deine mediola Matter Bridge, um die Einstellungen der Bridge zu öffnen. Klicke dort auf den Button *Matter* und dann auf *Pairing Code abfragen*. Kopiere deinen Pairing Code und öffne nun die jeweilige App.

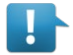

#### **Hinweis**:

Falls du mehrere Bridges verwendest, ist es notwendig, jede Bridge einzeln via Pairing Code in die jeweiligen Matter Plattformen zu importieren.

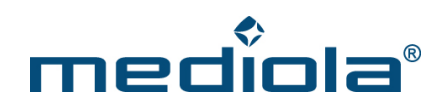

#### <span id="page-23-0"></span>18.1 In Apple Home importieren

Voraussetzung: Ein Matter-fähiger Apple HomePod

Gehe in Apples Home App über das Hauptmenu und *Add Accessory Weitere Optionen Mediola Matter Bridge* und gib den zuvor kopierten Pairing Code ein.

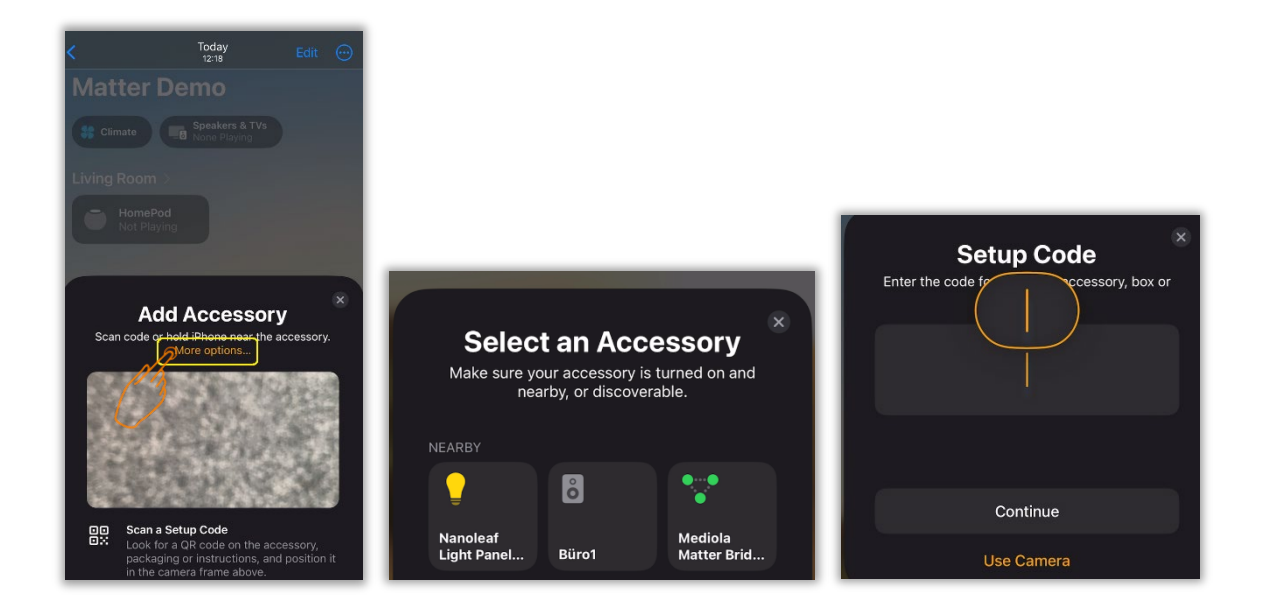

Anschließend bittet die Home App dich, dass du die über die Bridge importierten Geräte Räumen zuweist. Du kannst hier auch die Gerätenamen nochmal ändern, falls du das möchtest.

Nun kannst du deine Geräte mit der Apple Home App oder Siri steuern.

Wenn Du später neue Geräte an die mediola Matter Bridge anlernst, werden diese automatisch auch in die Apple Home App übernommen. Das Ausführen einer Synchronisierung ist nicht notwendig. Die Home App und die Matter Bridge synchronisieren sich automatisch.

#### <span id="page-23-1"></span>18.2 In Google Home importieren

Voraussetzung: Ein Matter-fähiger Google Hub

Gehe in die Google Home App über das Hauptmenu und *Gerät hinzufügen Neues Gerät Zuhause auswählen Matter-kompatibles Gerät ohne QR-Code einrichten* und gib den zuvor kopierten Pairing Code ein.

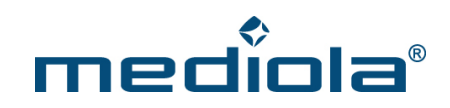

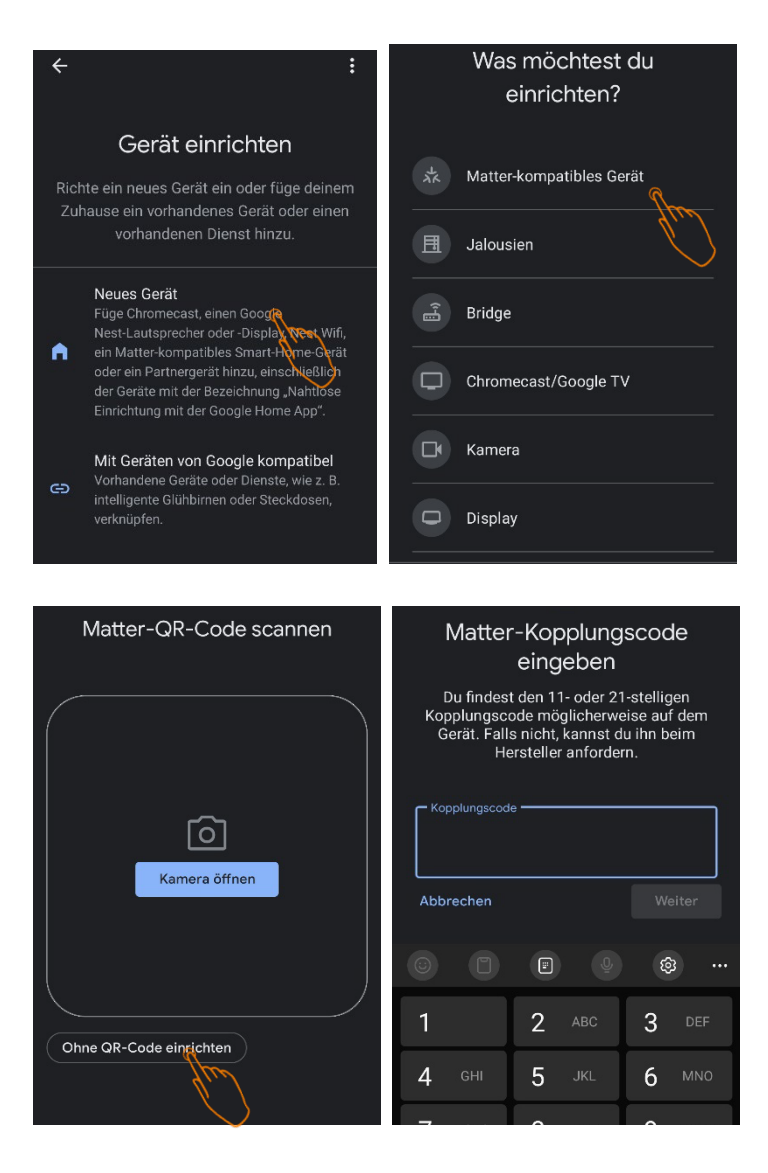

Anschließend werden die Geräte importiert. Du kannst hier auch die Raumzuweisung und Gerätenamen nochmal ändern, falls du das möchtest.

Nun kannst du deine Geräte mit der Google Home App oder dem Google Assistant steuern.

Wenn Du später neue Geräte an die mediola Matter Bridge anlernst, werden diese automatisch auch in die Google Home App übernommen. Das Ausführen einer Synchronisierung ist nicht notwendig. Die Home App und die Matter Bridge synchronisieren sich automatisch.

#### <span id="page-24-0"></span>18.3 In Amazon Alexa importieren

Voraussetzung: Ein Matter-fähiges Amazon Echo Gerät Gehe in die Alexa App über das Hauptmenu und *Gerät hinzufügen Sonstiges Gerät mit Matter-Logo stattdessen Zahlencode eingeben* und gib den zuvor kopierten Pairing Code ein.

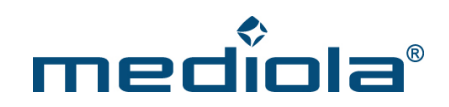

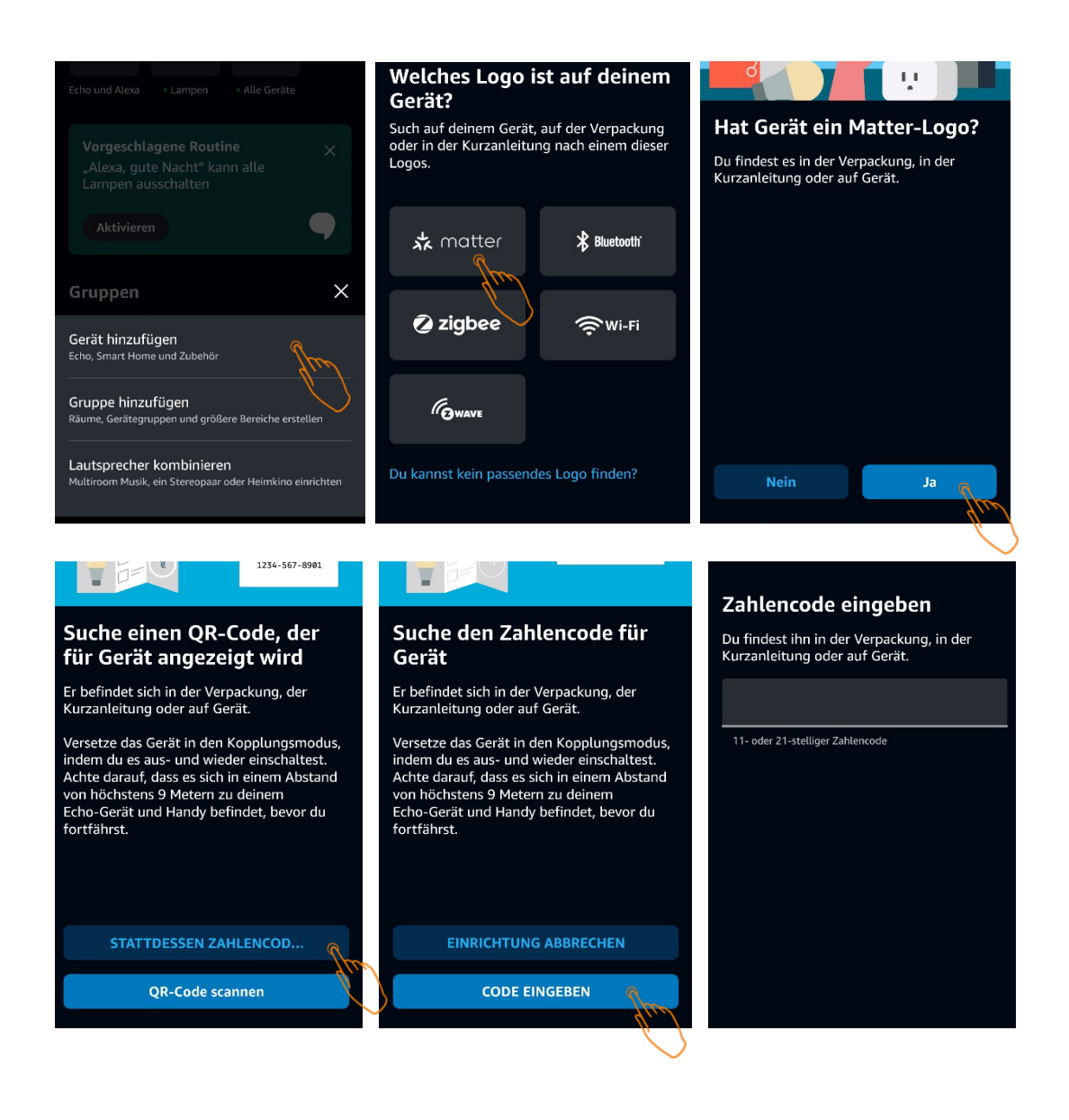

Anschließend werden die Geräte importiert. Du kannst hier auch die Raumzuweisung und Gerätenamen nochmal ändern, falls du das möchtest.

Nun kannst du deine Geräte mit der Alexa App oder per Alexa Sprachsteuerung bedienen.

Wenn Du später neue Geräte an die mediola Matter Bridge anlernst, werden diese automatisch auch in die Alexa App übernommen. Das Ausführen einer Synchronisierung ist nicht notwendig. Die Alexa App und die Matter Bridge synchronisieren sich automatisch.

#### <span id="page-25-0"></span>18.4 In SmartThings importieren

Voraussetzung: Ein Matter-fähiger SmartThings Hub

Gehe in die SmartThings App über das Hauptmenu und *Gerät hinzufügen Partnergeräte Matter ohne QR-Code hinzufügen* und gib den zuvor kopierten Pairing Code ein.

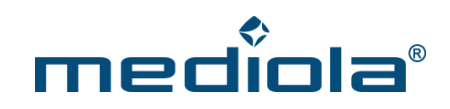

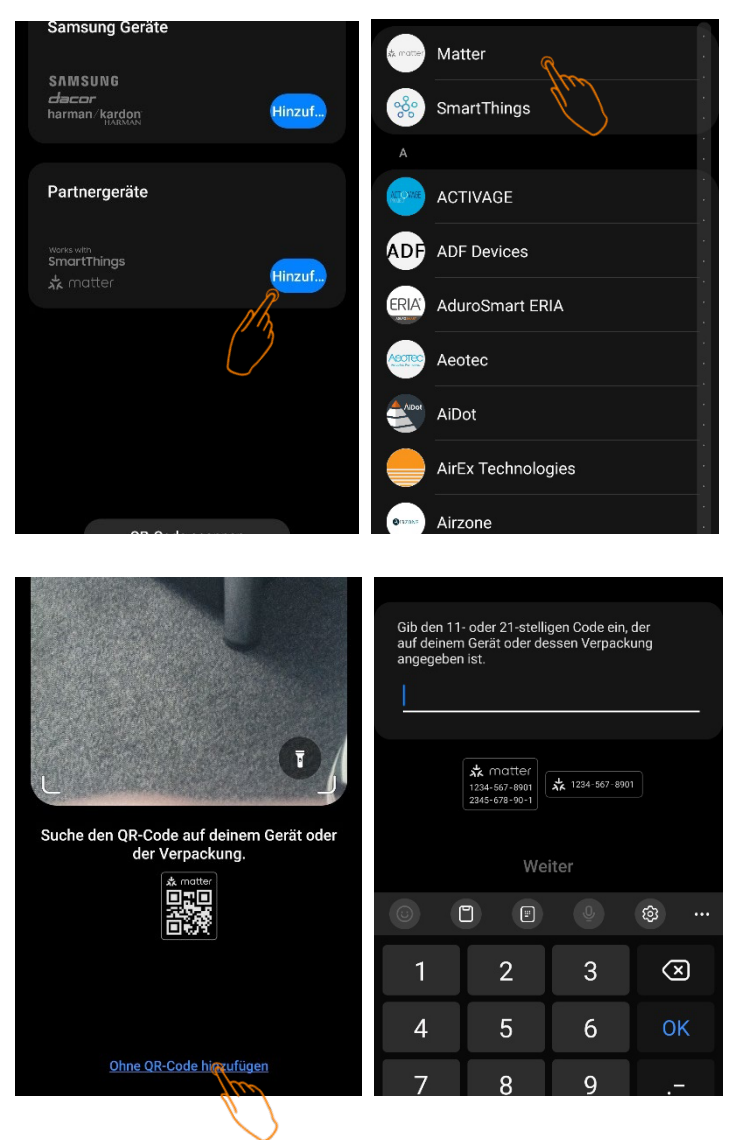

Anschließend werden die Geräte importiert. Du kannst hier auch die Raumzuweisung und Gerätenamen nochmal ändern, falls du das möchtest.

Nun kannst du deine Geräte mit der Smartthings App steuern.

Wenn Du später neue Geräte an die mediola Matter Bridge anlernst, werden diese automatisch auch in die SmartThings App übernommen. Das Ausführen einer Synchronisierung ist nicht notwendig. Die SmartThings App und die Matter Bridge synchronisieren sich automatisch.

#### <span id="page-26-0"></span>18.5 Matter Pairing lösen

Unter *Hauptmenü Zuhause Deine Bridge* kannst du über *Matter zurücksetzen* das Matter Pairing wieder lösen. Deine Geräte bleiben aber selbstverständlich an der mediola Matter Bridge weiter angelernt und sind in der mediola Connect App weiter steuerbar, lediglich über Matter (z.B. Apple Home) sind diese Geräte dann nicht mehr erreichbar.

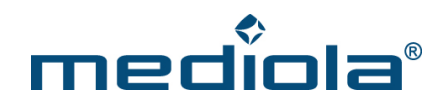

## <span id="page-27-0"></span>**19 Matter Bridge – Modus & Reset**

Der Modus der Bridge wird durch die Farben der LED im Deckel der Bridge angezeigt:

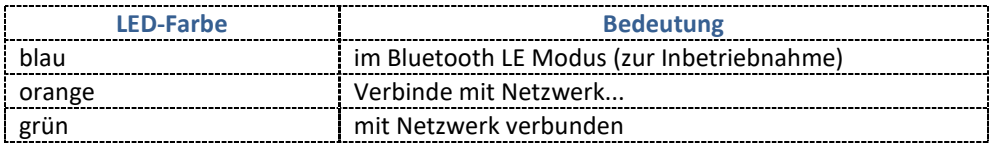

Um die Bridge neu zu starten, musst du sie einfach nur kurz vom Strom trennen.

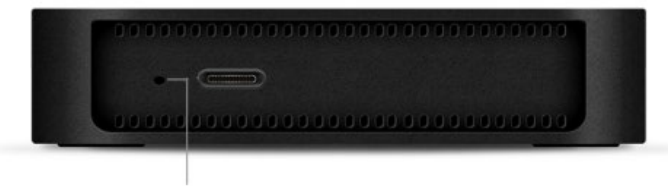

Reset-Button

Zum Zurücksetzen musst du den Reset-Button auf der Rückseite der Bridge mit einem spitzen Gegenstand lange gedrückt halten und in einem der folgenden Reset-Modi loslassen:

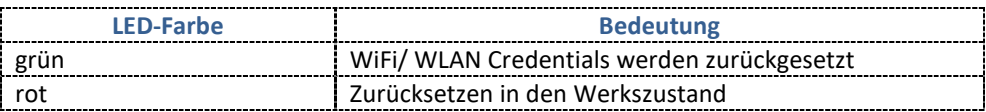

Wichtig: Nur wenn du den Button loslässt, wenn die LED in der gewünschten Farbe leuchtet, wird der oben für die jeweilige LED-Farbe beschriebene Reset-Modus ausgeführt.